# Konfigurieren von sicherem RTP in Contact Center Enterprise

## Inhalt

**Einleitung Voraussetzungen** Anforderungen Verwendete Komponenten Konfigurieren Schritt 1: Sichere CUBE-Konfiguration Schritt 2: Sichere CVP-Konfiguration Schritt 3: Sichere CVVB-Konfiguration Schritt 4: Sichere CUCM-Konfiguration CUCM-Sicherheitsmodus auf "Gemischt" setzen Konfigurieren von SIP-Trunk-Sicherheitsprofilen für CUBE und CVP Zuordnen von SIP-Trunk-Sicherheitsprofilen zu den entsprechenden SIP-Trunks und Aktivieren von SRTP Sichere Gerätekommunikation der Agenten mit CUCM Überprüfung

## **Einleitung**

In diesem Dokument wird beschrieben, wie der SRTP-Datenverkehr (Real-time Transport Protocol) in Contact Center Enterprise (CCE) abgesichert wird.

## Voraussetzungen

Die Erstellung und der Import von Zertifikaten werden in diesem Dokument nicht behandelt. Daher müssen Zertifikate für Cisco Unified Communication Manager (CUCM), Customer Voice Portal (CVP) Call Server, Cisco Virtual Voice Browser (CVVB) und Cisco Unified Border Element (CUBE) erstellt und in die entsprechenden Komponenten importiert werden. Wenn Sie selbstsignierte Zertifikate verwenden, muss der Zertifikataustausch zwischen verschiedenen Komponenten erfolgen.

### Anforderungen

Cisco empfiehlt, dass Sie über Kenntnisse in folgenden Bereichen verfügen:

- $\cdot$  CCE
- $\bullet$  CVP
- $\bullet$  WÜRFFL
- CUCM
- $\cdot$  CVB

### Verwendete Komponenten

Die Informationen in diesem Dokument basieren auf Package Contact Center Enterprise (PCCE), CVP, CVVB und CUCM Version 12.6, gelten jedoch auch für die Vorgängerversionen.

Die Informationen in diesem Dokument beziehen sich auf Geräte in einer speziell eingerichteten Testumgebung. Alle Geräte, die in diesem Dokument benutzt wurden, begannen mit einer gelöschten (Nichterfüllungs) Konfiguration. Wenn Ihr Netzwerk in Betrieb ist, stellen Sie sicher, dass Sie die möglichen Auswirkungen aller Befehle verstehen.

## Konfigurieren

Hinweis: Im Contact Center ist ein umfassender Anruffluss erforderlich. Um sicheres RTP zu aktivieren, müssen sichere SIP-Signale aktiviert sein. Aus diesem Grund ermöglichen die Konfigurationen in diesem Dokument sowohl sicheres SIP als auch SRTP.

Das nächste Diagramm zeigt die Komponenten, die SIP-Signale und RTP im Contact Center nutzen, sowie einen umfassenden Anrufablauf. Wenn ein Sprachanruf beim System eingeht, erfolgt er zuerst über das Eingangs-Gateway oder CUBE. Starten Sie also die Konfigurationen für CUBE. Konfigurieren Sie anschließend CVP, CVVB und CUCM.

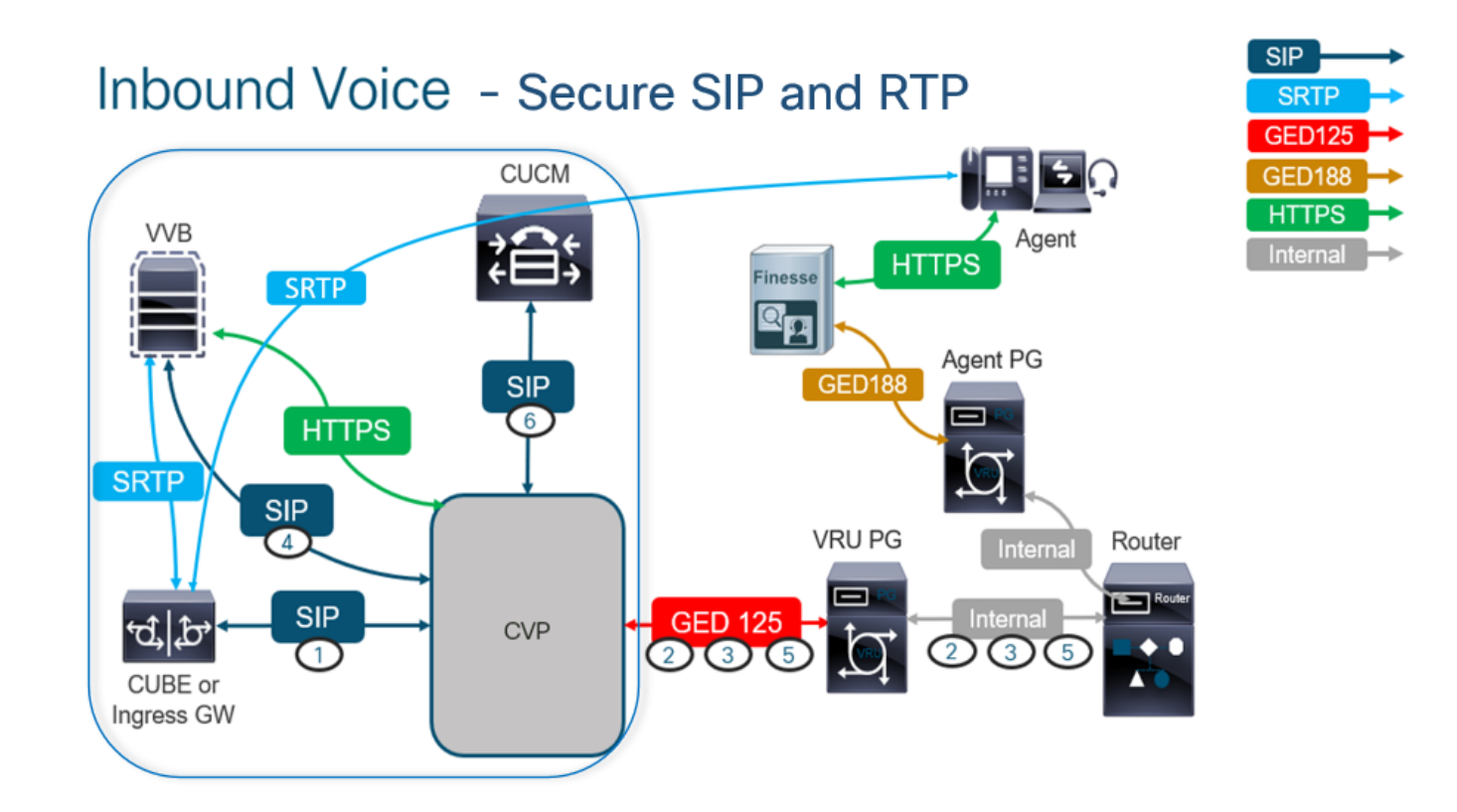

### Schritt 1: Sichere CUBE-Konfiguration

Bei dieser Aufgabe konfigurieren Sie CUBE zum Sichern von SIP-Protokollnachrichten und RTP.

Erforderliche Konfigurationen:

- Konfigurieren eines Standard-Vertrauenspunkts für SIP UA
- Ändern der DFÜ-Peers zur Verwendung von TLS und SRTP

```
Schritte:
```
- 1. Öffnen einer SSH-Sitzung für CUBE
- Führen Sie diese Befehle aus, damit der SIP-Stack das CA-Zertifikat des CUBE verwendet. 2. CUBE stellt eine SIP-TLS-Verbindung vom/zum CUCM (198.18.133.3) und CVP (198.18.133.13) her:

Conf t Sip-ua Transport tcp tls v1.2 crypto signaling remote-addr 198.18.133.3 255.255.255.255 trustpoint ms-ca-name crypto signaling remote-addr 198.18.133.13 255.255.255.255 trustpoint ms-ca-name exit

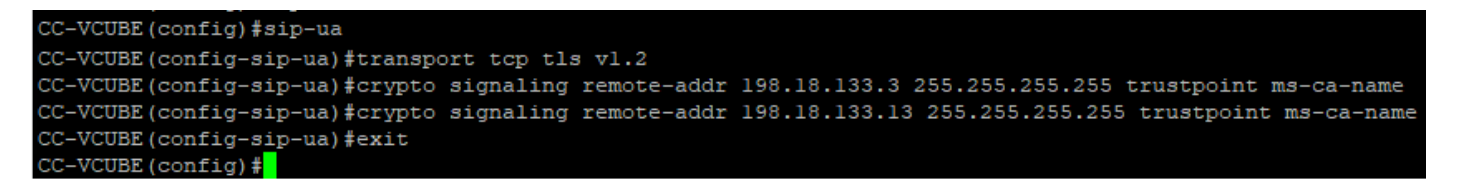

Führen Sie diese Befehle aus, um TLS auf dem ausgehenden DFÜ-Peer für das CVP zu 3. aktivieren. In diesem Beispiel wird das Dial-Peer-Tag 6000 verwendet, um Anrufe an CVP weiterzuleiten:

Conf t dial-peer voice 6000 voip session target ipv4:198.18.133.13:5061 session transport tcp tls srtp exit

```
CC-VCUBE#
CC-VCUBE#Conf t
Enter configuration commands, one per line. End with CNTL/Z.
CC-VCUBE (config)#dial-peer voice 6000 voip
CC-VCUBE (config-dial-peer) #session target ipv4:198.18.133.13:5061
CC-VCUBE (config-dial-peer) #session transport tcp tls
CC-VCUBE(config-dial-peer)#SRTP
CC-VCUBE(config-dial-peer)#exit
CC-VCUBE (config)#
CC-VCUBE (config)#
```
#### Schritt 2: Sichere CVP-Konfiguration

Konfigurieren Sie bei dieser Aufgabe den CVP-Anrufserver zum Sichern der SIP-Protokollnachrichten (SIP TLS).

Schritte:

- 1. Melden Sie sich beim UCCE Web Administration.
- 2. Navigieren Sie zu Call Settings > Route Settings > SIP Server Group.

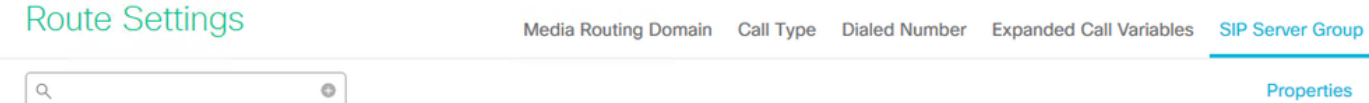

Basierend auf Ihren Konfigurationen haben Sie SIP-Servergruppen für CUCM, CVVB und CUBE konfiguriert. Sie müssen für alle SIP-Ports 5061 als sichere Ports festlegen. In diesem Beispiel werden die folgenden SIP-Servergruppen verwendet:

- cucm1.dcloud.cisco.com für CUCM
- vvb1.dcloud.cisco.com für CVVB
- cube1.dcloud.cisco.com für CUBE
- 3. Klicken Sie auf cucm1.dcloud.cisco.comund dann im Members um die Details der SIP-Servergruppenkonfigurationen anzuzeigen. Festlegen SecurePort zu 5061 und klicke auf Save.

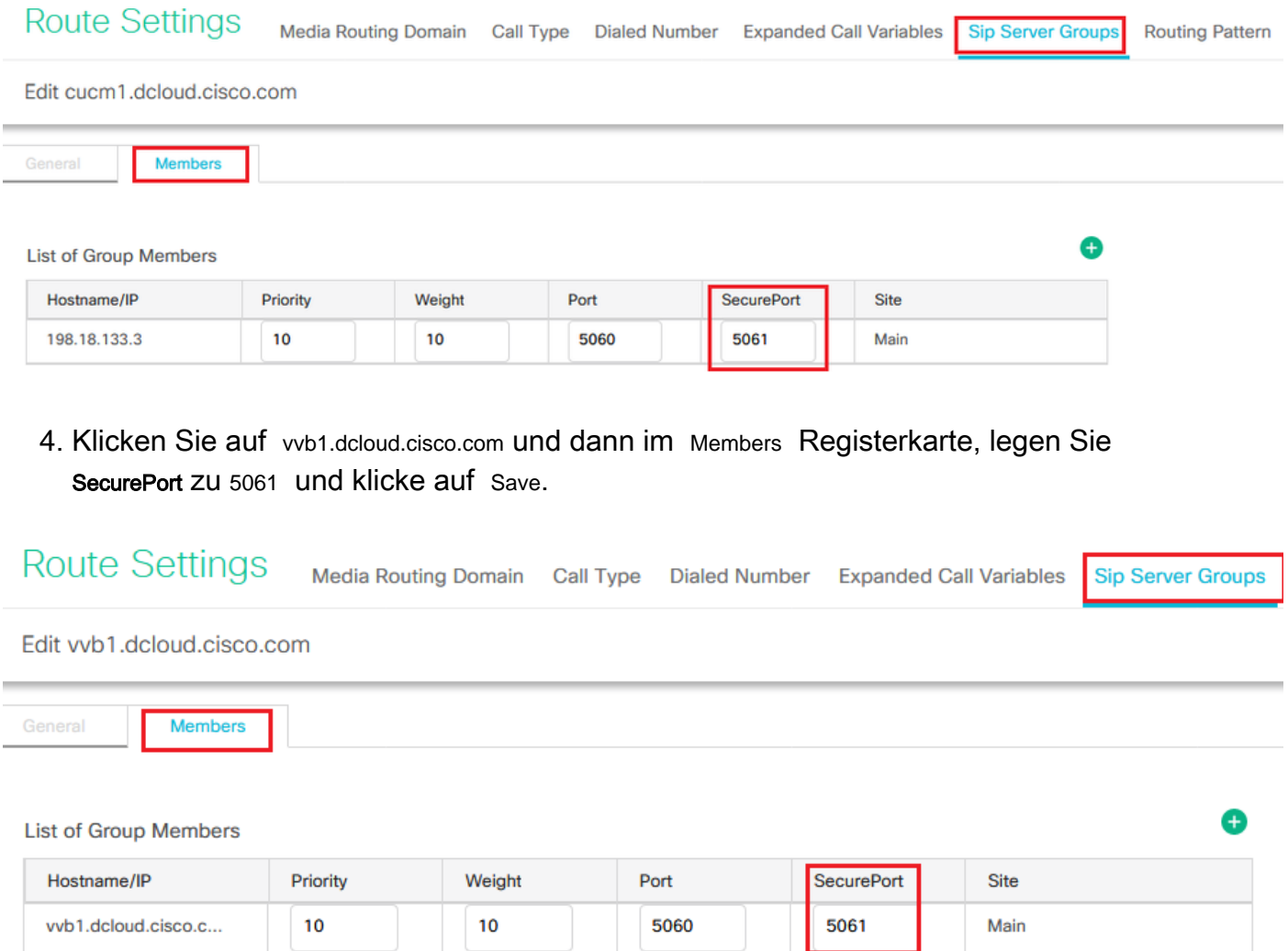

### Schritt 3: Sichere CVVB-Konfiguration

Konfigurieren Sie bei dieser Aufgabe CVB zum Sichern der SIP-Protokollnachrichten (SIP TLS) und SRTP.

Schritte:

- 1. Öffnen Sie Cisco VVB Admin Seite.
- 2. Navigieren Sie zu System > System Parameters.

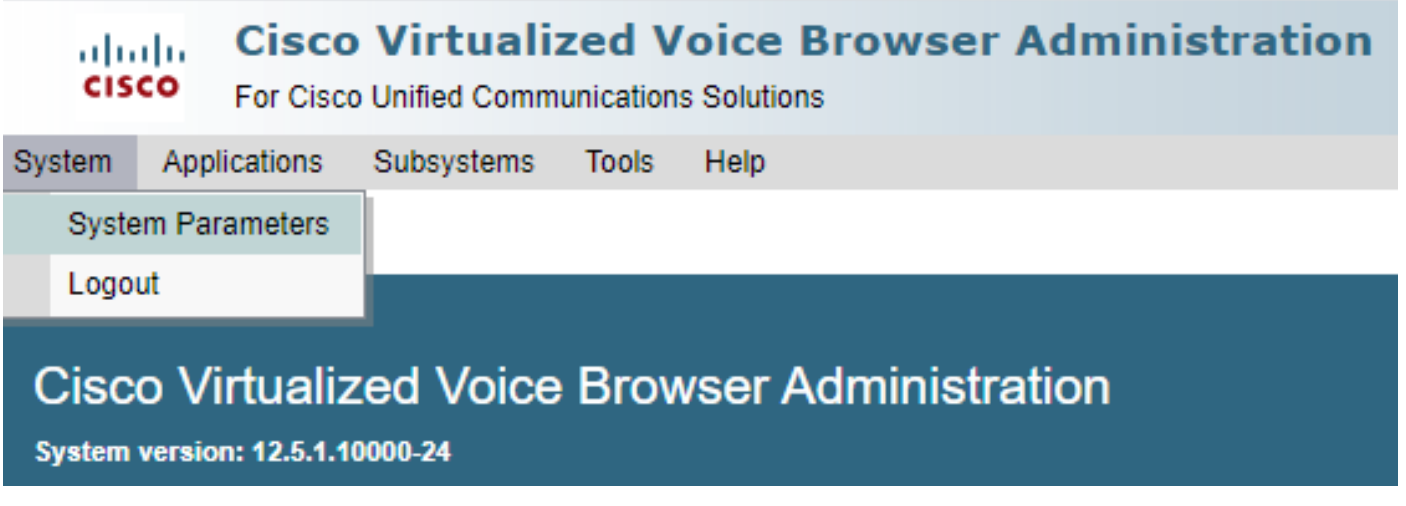

3. Auf dem Security Parameters Abschnitt auswählen Enable für TLS (SIP). Behalten Sie Supported TLS(SIP) version as TLSv1.2 und wählen Enable für SRTP.

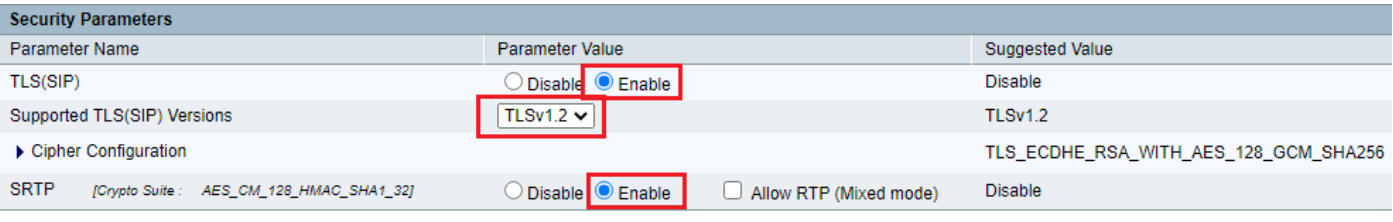

4. Klicken Sie auf Update. Klicken Sie auf ok wenn Sie aufgefordert werden, das CVVB-Modul neu zu starten.

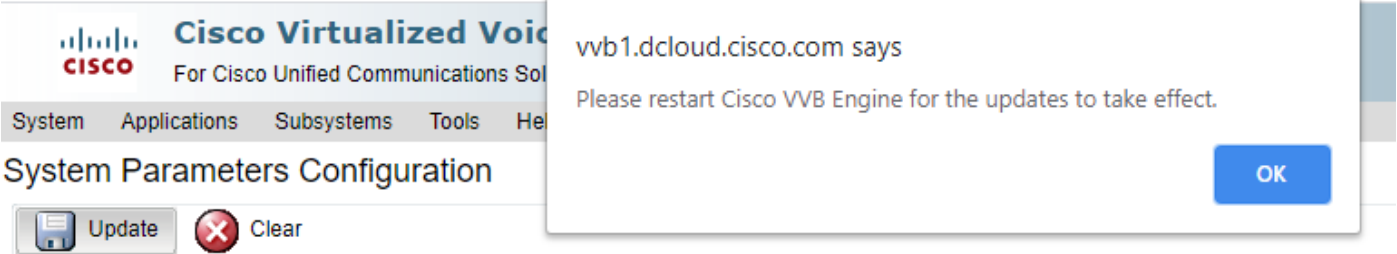

5. Diese Anderungen erfordern einen Neustart der Cisco VB-Engine. Um das VVB-Modul neu zu starten, navigieren Sie zum Cisco VVB Serviceability, und klicken Sie dann auf Go.

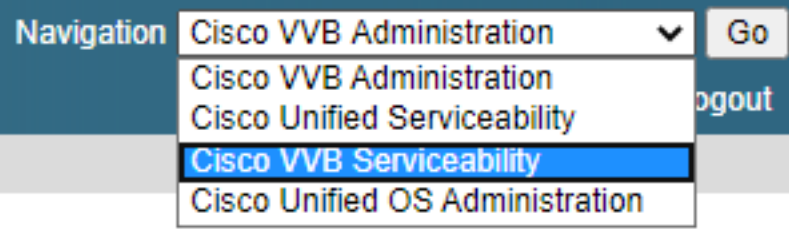

6. Navigieren Sie zu Tools > Control Center – Network Services.

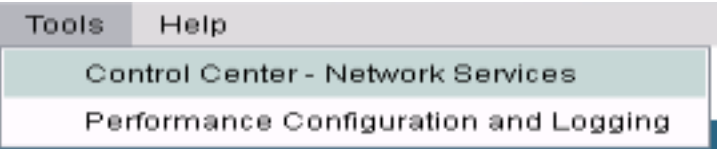

7. Auswählen Engine und klicke auf Restart.

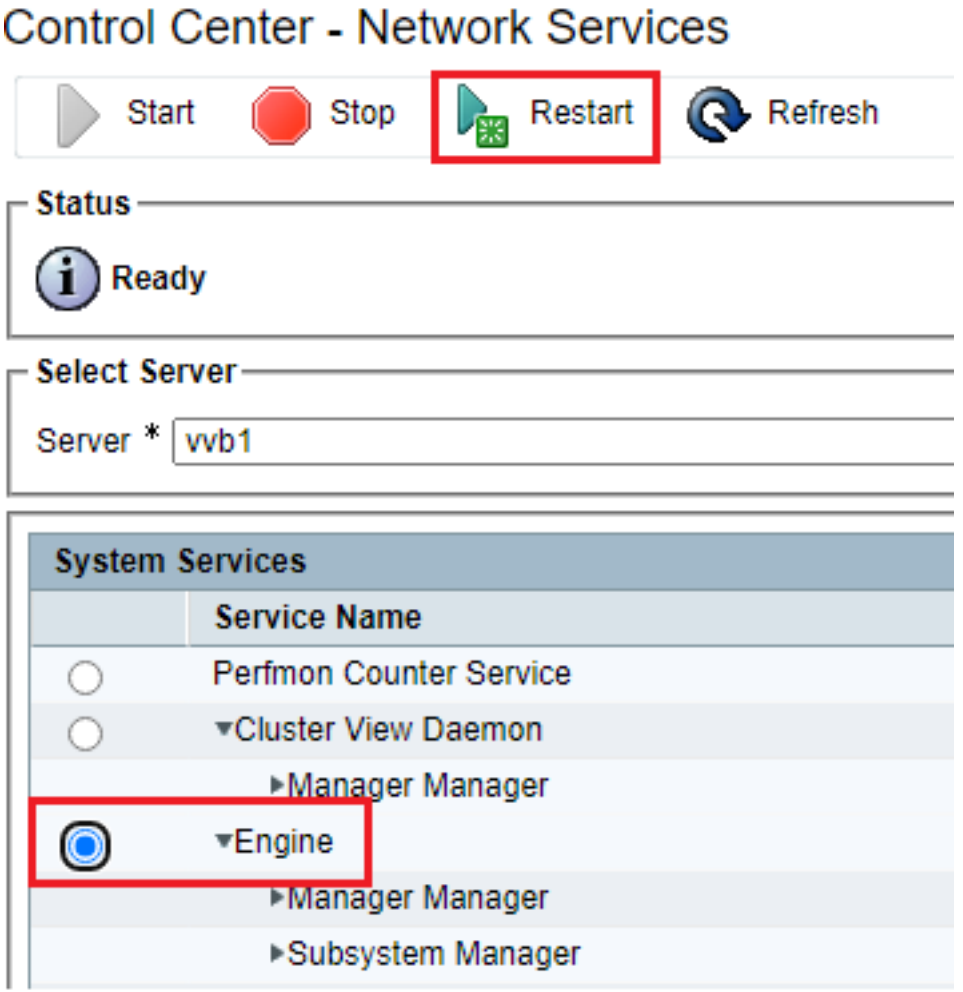

### Schritt 4: Sichere CUCM-Konfiguration

Um SIP-Nachrichten und RTP auf dem CUCM zu sichern, führen Sie die folgenden Konfigurationen durch:

- CUCM-Sicherheitsmodus auf "Gemischt" setzen
- Konfigurieren von SIP-Trunk-Sicherheitsprofilen für CUBE und CVP
- Zuordnen von SIP-Trunk-Sicherheitsprofilen zu den entsprechenden SIP-Trunks und Aktivieren von SRTP
- Sichere Gerätekommunikation der Agenten mit CUCM

#### CUCM-Sicherheitsmodus auf "Gemischt" setzen

CUCM unterstützt zwei Sicherheitsmodi:

- Nicht sicherer Modus (Standardmodus)
- Gemischter Modus (sicherer Modus)

### Schritte<sup>-</sup>

1. Melden Sie sich bei der CUCM-Verwaltungsschnittstelle an.

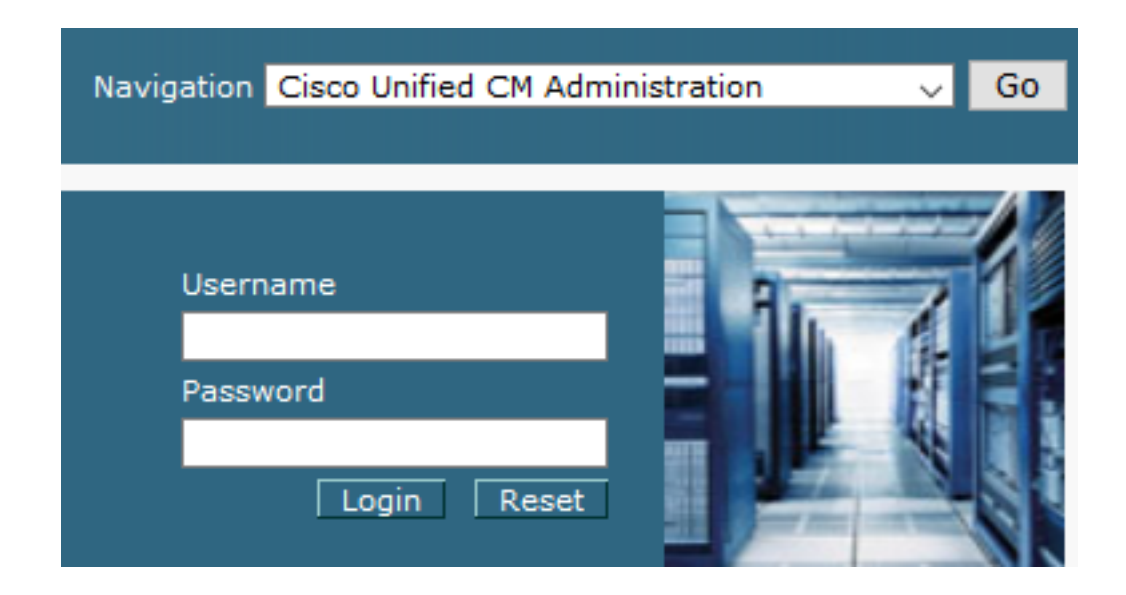

2. Wenn Sie sich beim CUCM anmelden, können Sie zu System > Enterprise Parameters.

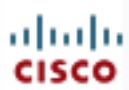

## alialia Cisco Unified C

**For Cisco Unified Com** 

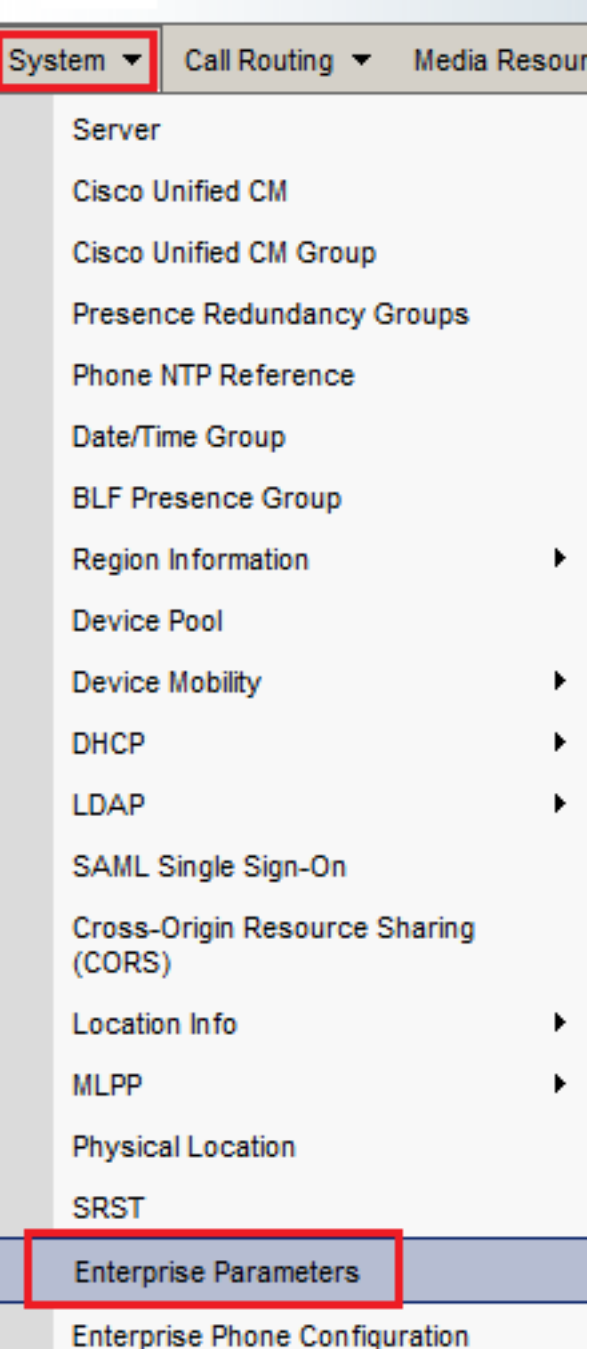

3. Im Security Parameters Abschnitt überprüfen, ob die Cluster Security Mode ist auf 0.

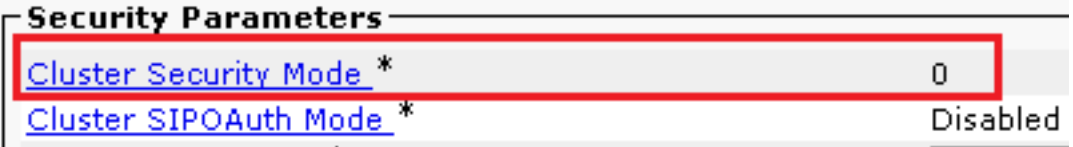

- Wenn der Clustersicherheitsmodus auf 0 festgelegt ist, bedeutet dies, dass der 4. Clustersicherheitsmodus auf "nicht sicher" festgelegt ist. Sie müssen den gemischten Modus über die CLI aktivieren.
- 5. Öffnen Sie eine SSH-Sitzung mit dem CUCM.
- 6. Nach erfolgreicher Anmeldung bei CUCM über SSH führen Sie den folgenden Befehl aus:

### utils ctl set-cluster mixed-mode

Typ y und klicke auf Enter auf Aufforderung hin. Mit diesem Befehl wird der Cluster-7. Sicherheitsmodus auf den gemischten Modus festgelegt.

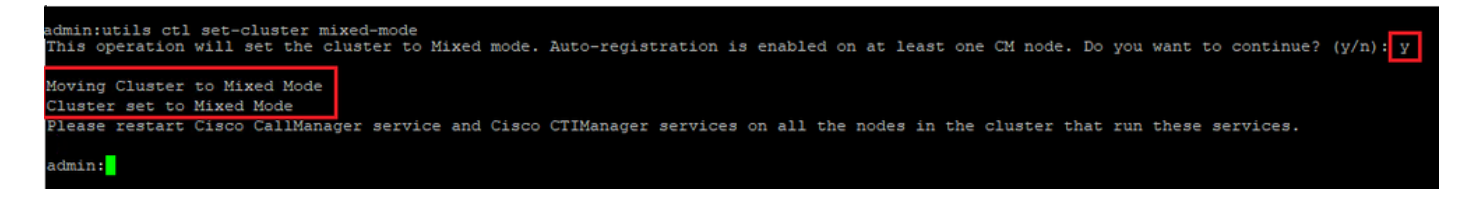

- Damit die Änderungen wirksam werden, starten Sie das Cisco CallManager und Cisco 8. CTIManager services.
- 9. Um die Dienste neu zu starten, navigieren Sie zu, und melden Sie sich an unter cisco Unified Serviceability.

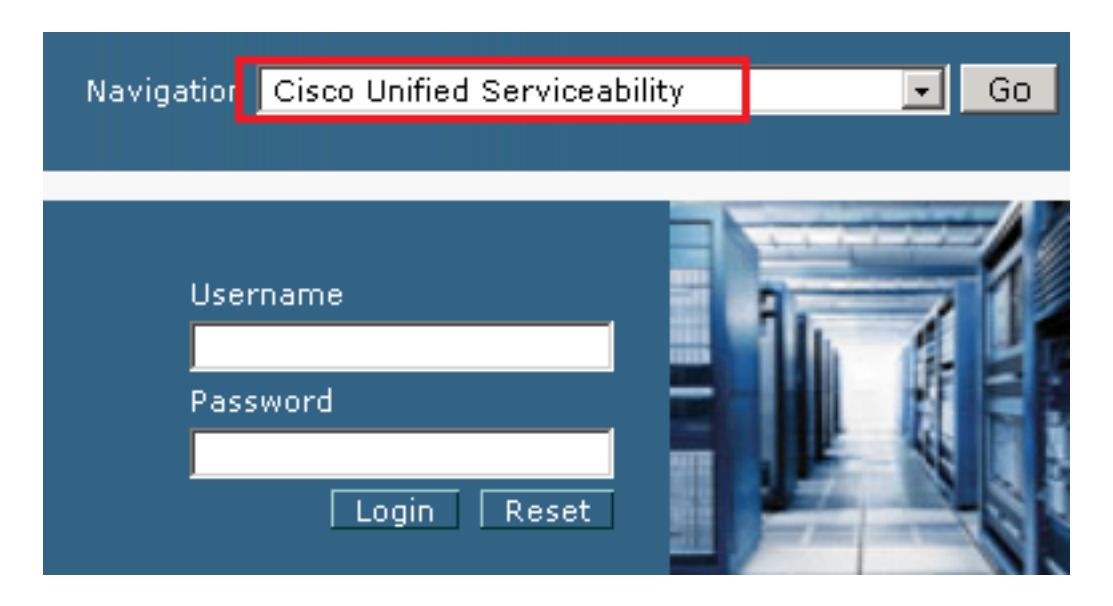

10. Navigieren Sie nach der erfolgreichen Anmeldung zu Tools > Control Center – Feature Services.

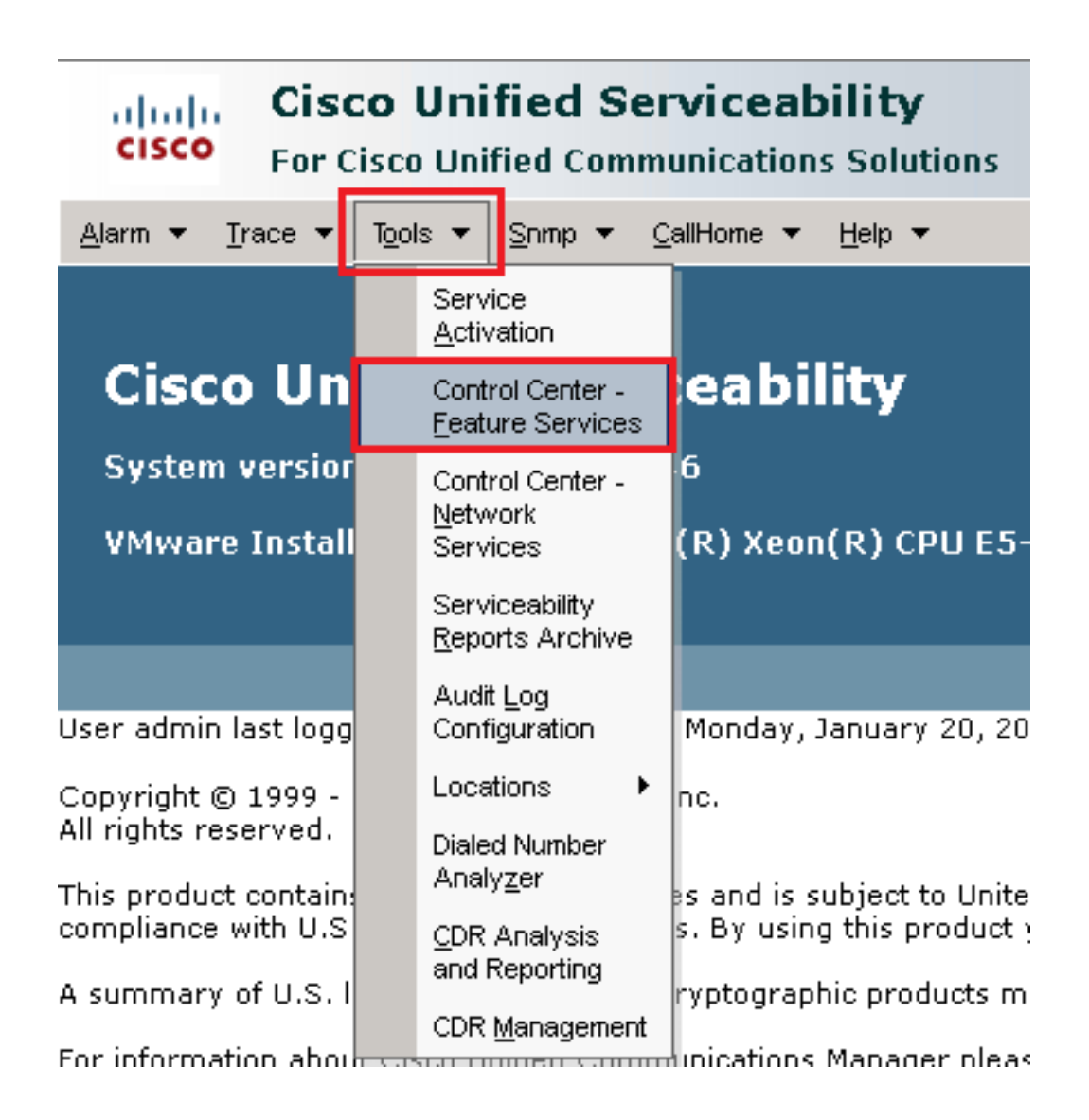

11. Wählen Sie den Server aus, und klicken Sie dann auf Go.

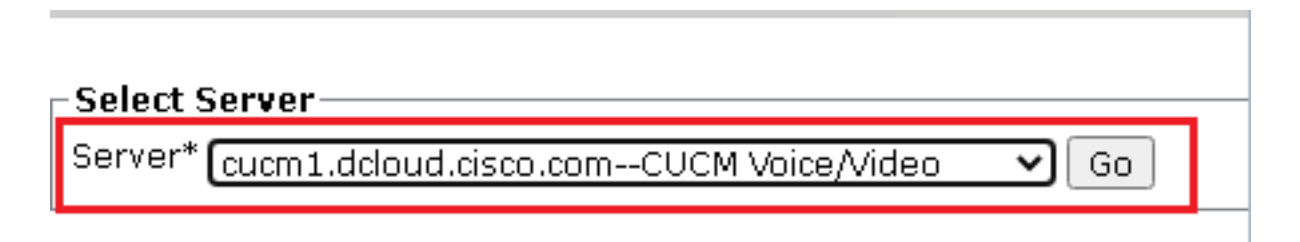

Wählen Sie unterhalb der CM-Services die Cisco CallManager , und klicken Sie dann 12.auf Restart -Taste oben auf der Seite.

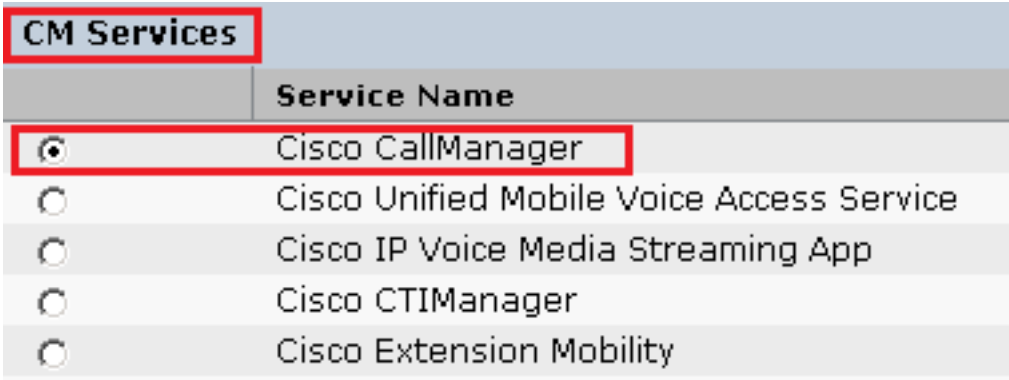

13. Bestätigen Sie die Popup-Meldung, und klicken Sie auf OK. Warten Sie, bis der Dienst erfolgreich neu gestartet wurde.

Restarting Service, It may take a while... Please wait for the page to refresh. If you see Starting/Stopping state, refresh the page after sometime to show the right status.

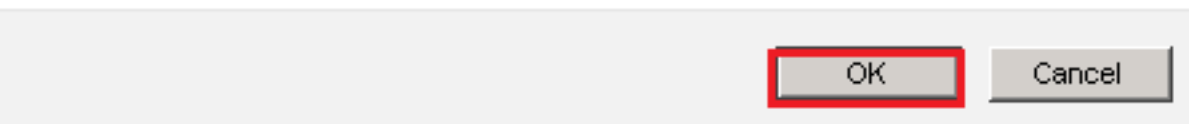

14. Nach dem erfolgreichen Neustart von Cisco CallManager, wählen Sie Cisco CTIManager dann klicken Restart Taste zum Neustarten Cisco CTIManager Services.

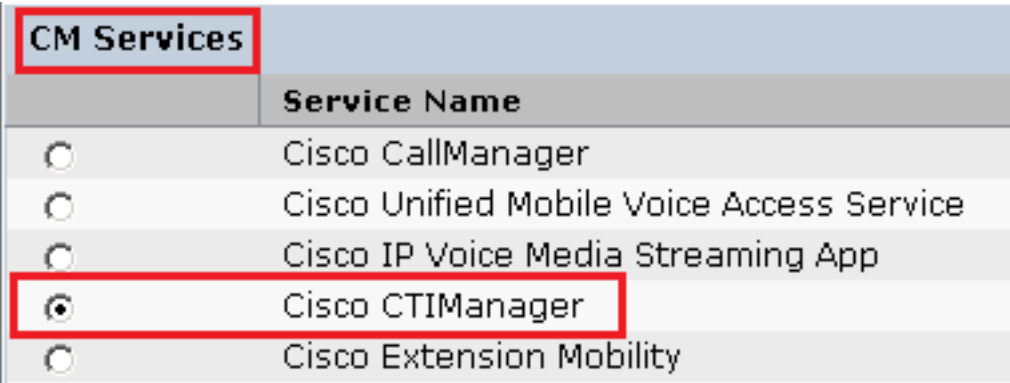

15. Bestätigen Sie die Popup-Meldung, und klicken Sie auf ok. Warten Sie, bis der Dienst erfolgreich neu gestartet wurde.

Restarting Service, It may take a while... Please wait for the page to refresh. If you see Starting/Stopping state, refresh the page after sometime to show the right status.

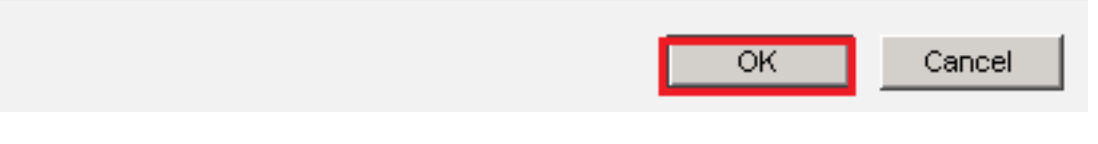

16. Wenn die Dienste erfolgreich neu gestartet wurden, müssen Sie, um zu überprüfen, ob der Cluster-Sicherheitsmodus auf den gemischten Modus gesetzt ist, zur CUCM-Verwaltung navigieren, wie in Schritt 5 beschrieben, und dann die Cluster Security Mode. Jetzt muss sie auf  $1.$ 

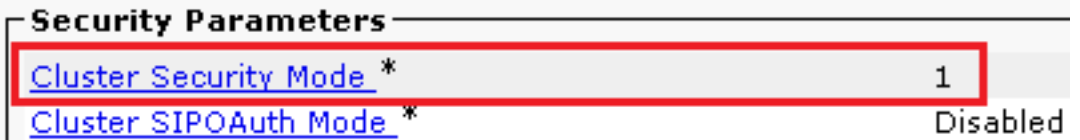

#### Konfigurieren von SIP-Trunk-Sicherheitsprofilen für CUBE und CVP

Schritte:

- 1. Melden Sie sich bei der CUCM-Verwaltungsschnittstelle an.
- Navigieren Sie nach der erfolgreichen Anmeldung bei CUCM zu System > Security > SIP Trunk 2. Security Profile um ein Gerätesicherheitsprofil für CUBE zu erstellen.

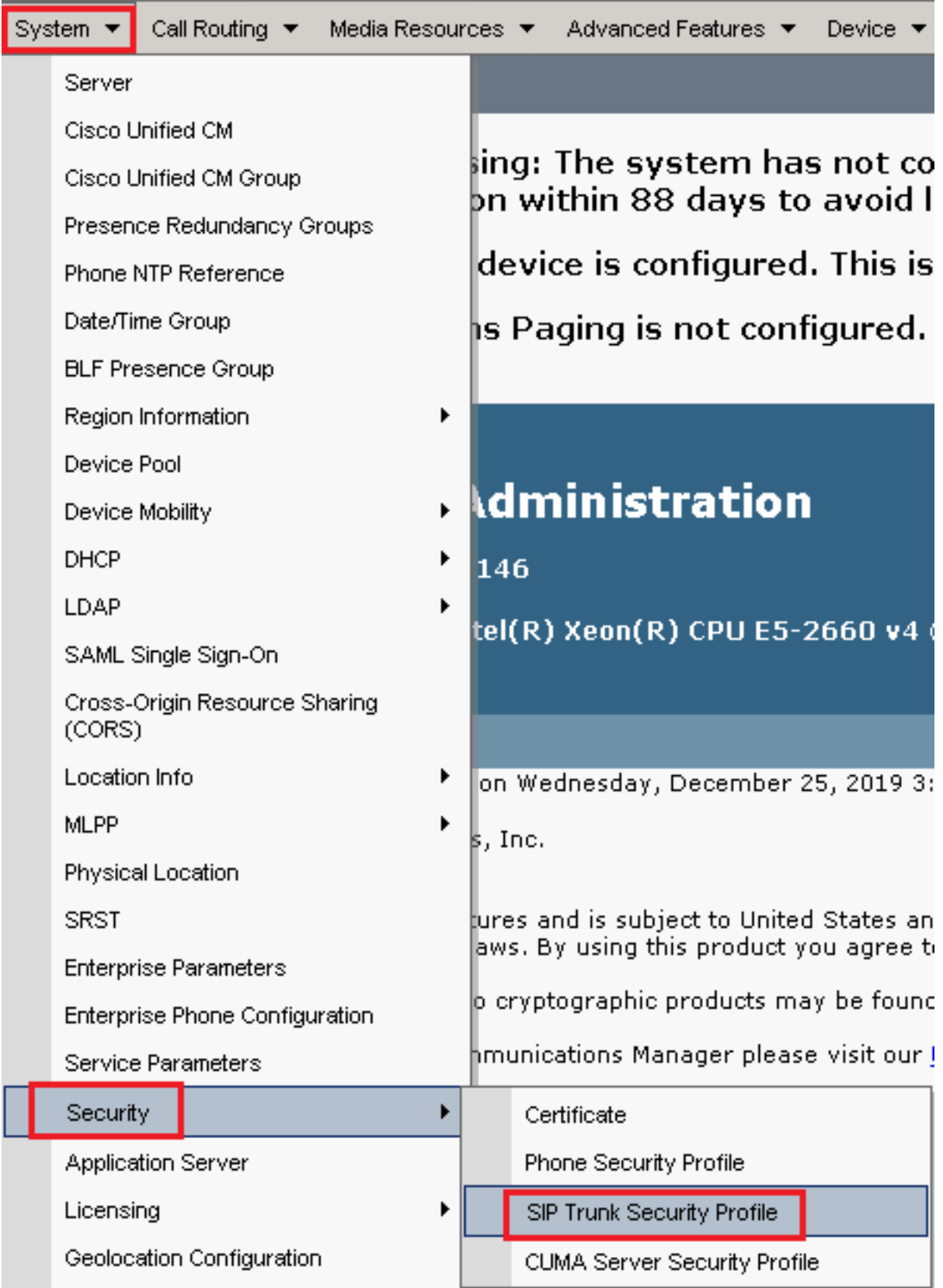

3. Klicken Sie oben links auf Add New (Neu hinzufügen), um ein neues Profil hinzuzufügen.

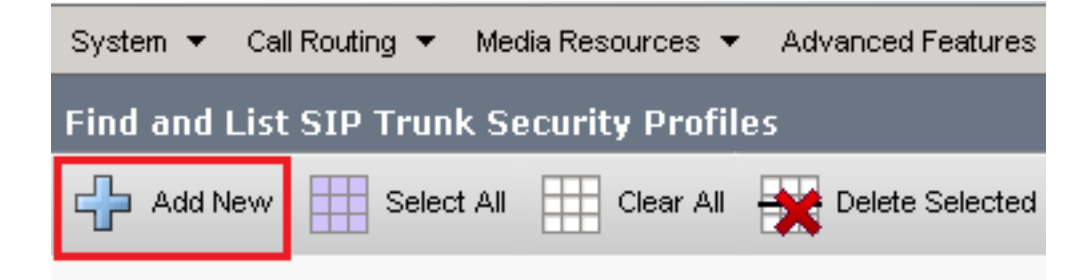

4. Konfigurieren SIP Trunk Security Profile um dieses Bild anzuzeigen, und klicken Sie dann auf save unten links auf der Seite.

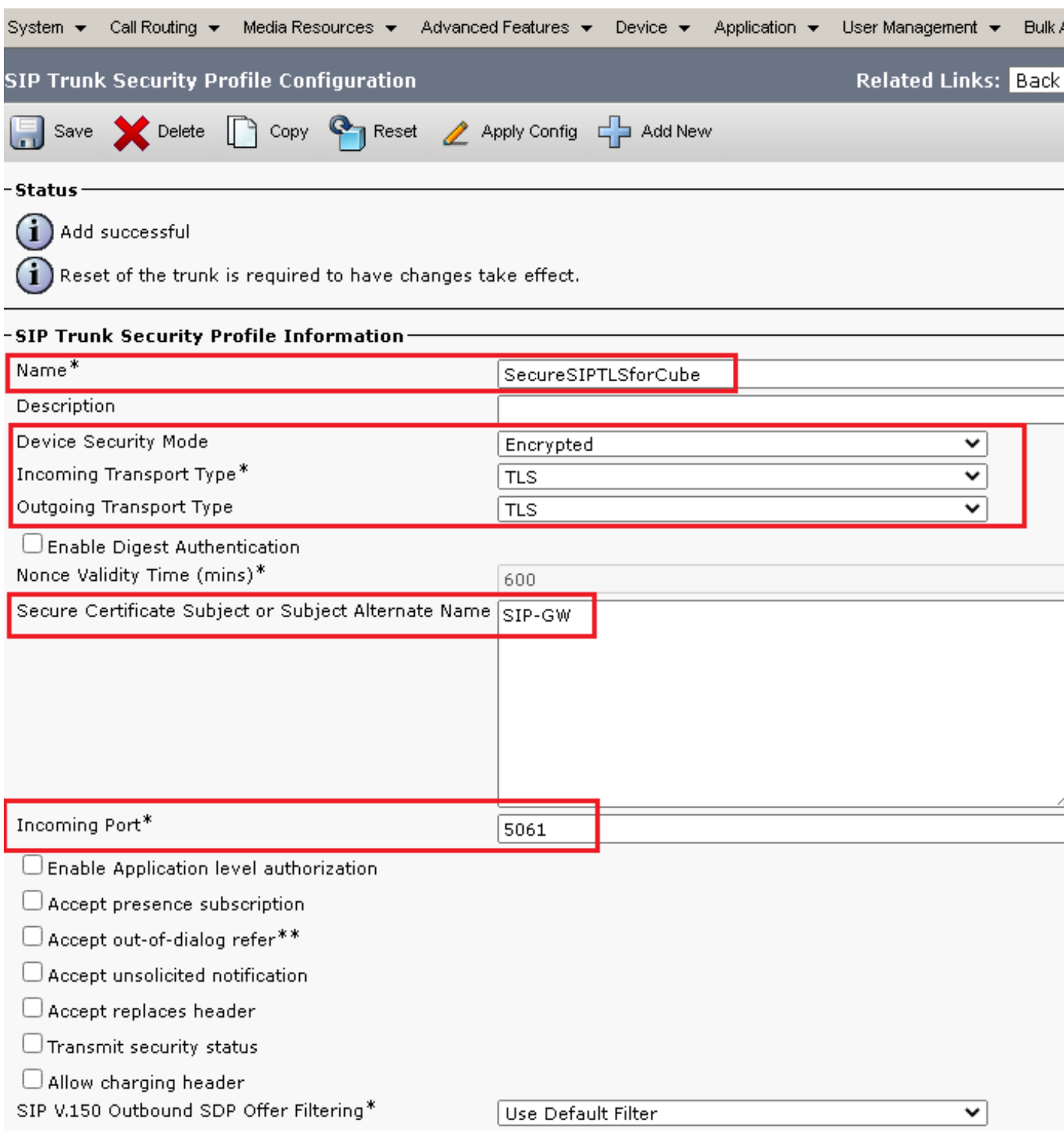

5. Stellen Sie sicher, dass die Secure Certificate Subject or Subject Alternate Name auf den Common Name (CN) des CUBE-Zertifikats, da dieser übereinstimmen muss.

6. Klicken Sie Copy und ändern Sie die Name zu SecureSipTLSforCVP. Ändern Secure Certificate Subject auf die CN des CVP-Anrufserverzertifikats, da es übereinstimmen muss. Klicken Sie auf Save -Taste.

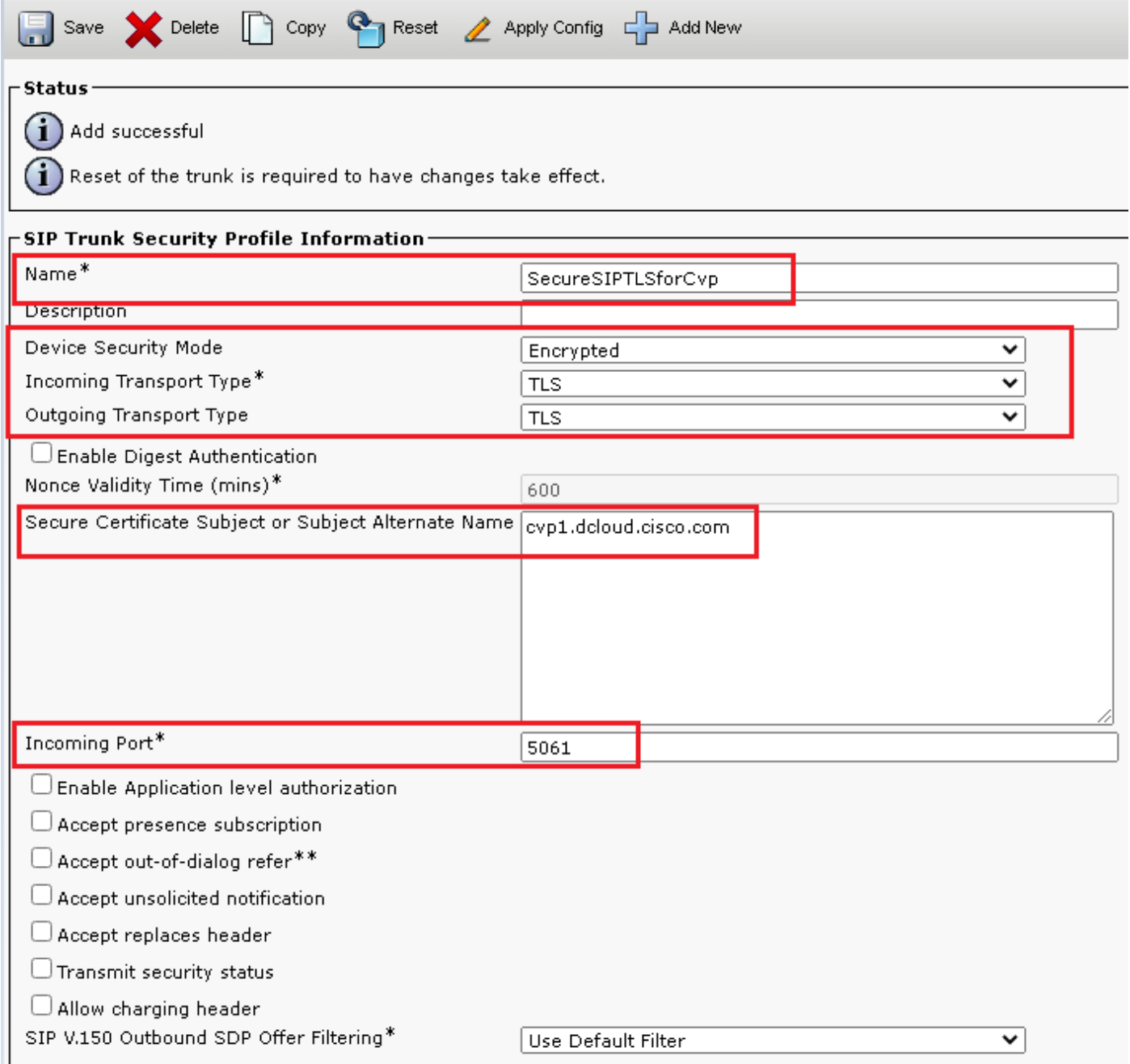

#### Zuordnen von SIP-Trunk-Sicherheitsprofilen zu den entsprechenden SIP-Trunks und Aktivieren von SRTP

Schritte:

1. Navigieren Sie auf der Seite "CUCM Administration" zu Device > Trunk.

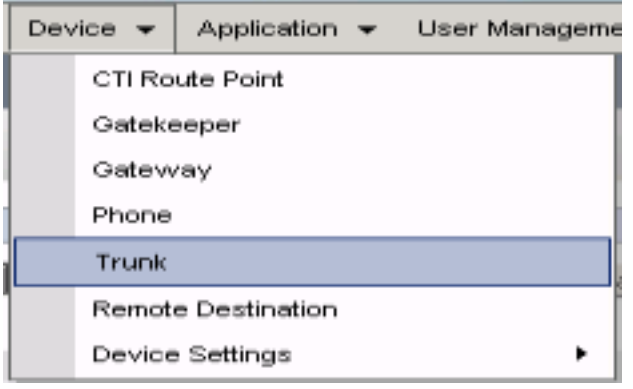

2. Suchen Sie nach CUBE-Trunk. In diesem Beispiel lautet der CUBE-Trunk-Name v $\text{c}$ ube , und klicken Sie dann auf Find.

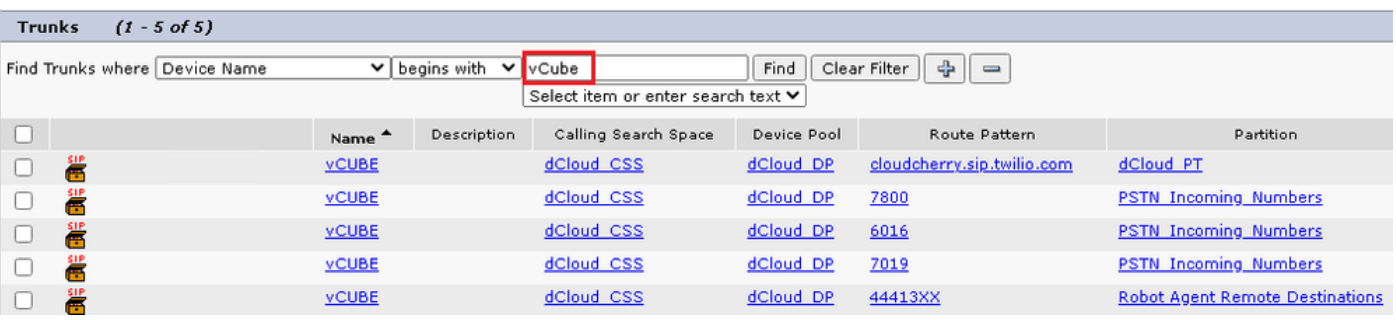

- 3. Klicken Sie auf vCUBE um die Konfigurationsseite für vCUBE-Trunks zu öffnen.
- 4. In Device Information Abschnitt überprüfen, s<code>RTP</code> <code>Allowed</code> Kontrollkästchen, um SRTP zu aktivieren.

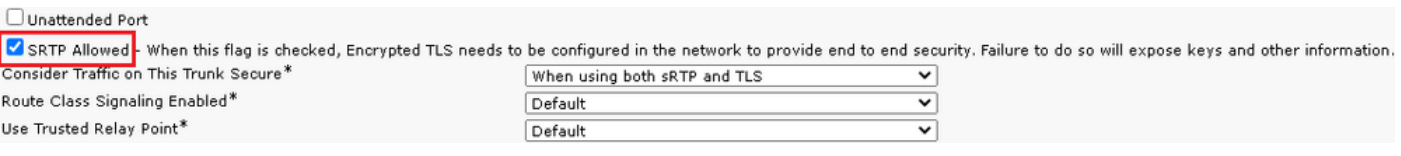

- 5. Blättern Sie nach unten zum SIP Information und ändern Sie den Destination Port zu 5061.
- 6. Ändern SIP Trunk Security Profile zu SecureSIPTLSForCube.

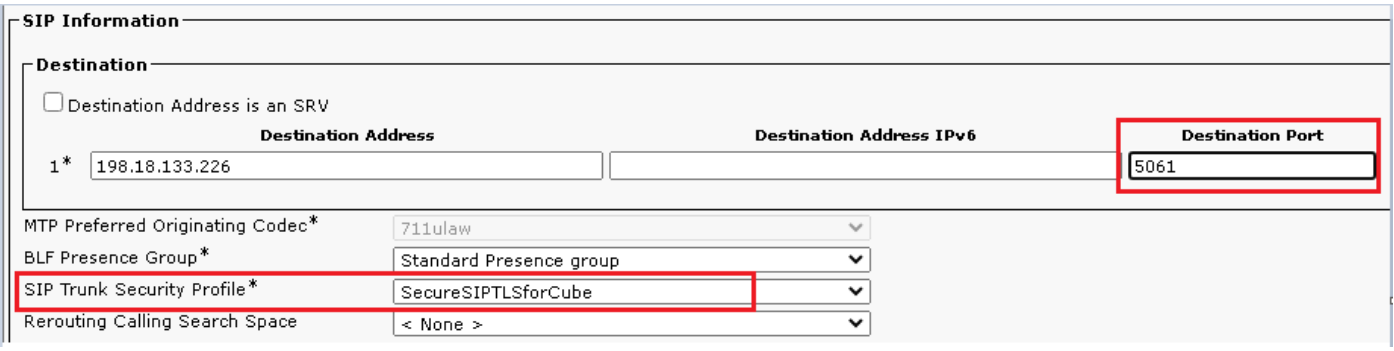

7. Klicken Sie auf Save dann Rest zu save und Änderungen anwenden.

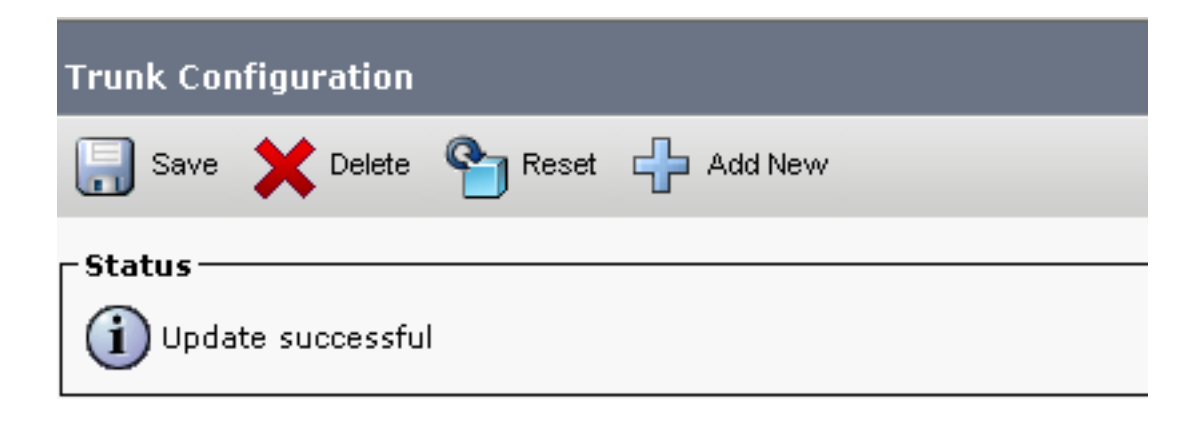

The configuration changes will not take effect on the trunk until a reset is performed. Use the Reset button or Job Scheduler to execute the reset.

OK

8. Navigieren Sie zu Device > Trunk, suchen Sie in diesem Beispiel nach CVP-Trunk-Name: cvp-SIP-Trunk. Klicken Sie auf Find.

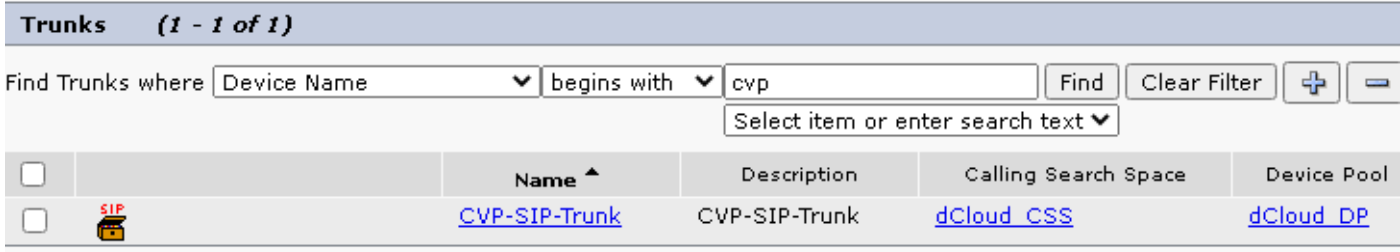

- 9. Klicken Sie auf CVP-SIP-Trunk , um die Konfigurationsseite des CVP-Trunks zu öffnen.
- 10. In Device Information Abschnitt, überprüfen SRTP Allowed Kontrollkästchen, um SRTP zu aktivieren.

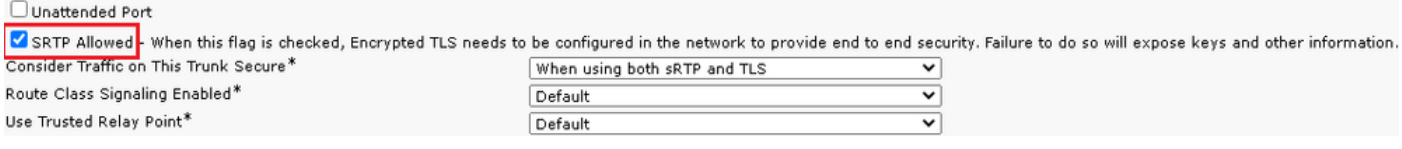

- 11. Blättern Sie nach unten zum SIP Information Abschnitt ändern, Destination Port zu 5061.
- 12. Ändern SIP Trunk Security Profile zu SecureSIPTLSForCvp.

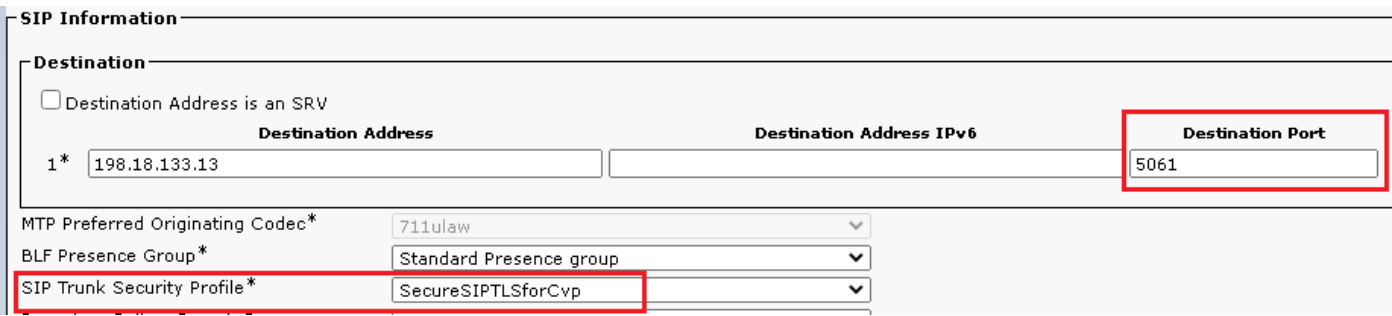

13. Klicken Sie auf Save dann Rest zu save und Änderungen anwenden.

The configuration changes will not take effect on the trunk until a reset is performed. Use the Reset button or Job Scheduler to execute the reset

#### $\overline{\mathsf{OK}}$

#### Sichere Gerätekommunikation der Agenten mit CUCM

Um Sicherheitsfunktionen für ein Gerät zu aktivieren, müssen Sie ein LSC (Locally Significant Certificate) installieren und das Sicherheitsprofil diesem Gerät zuweisen. Das LSC verfügt über den öffentlichen Schlüssel für den Endpunkt, der vom privaten CUCM-CAPF-Schlüssel signiert wird. Es ist nicht standardmäßig auf Telefonen installiert.

Schritte:

- 1. Melden Sie sich an Cisco Unified Serviceability Schnittstelle.
- 2. Navigieren Sie zu Tools > Service Activation.

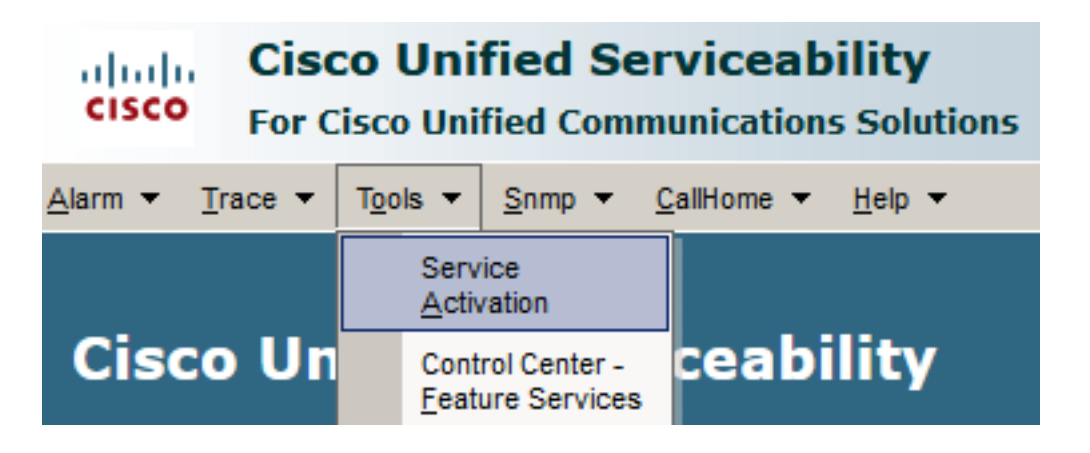

3. Wählen Sie den CUCM-Server aus, und klicken Sie auf Go.

**Service Activation** 

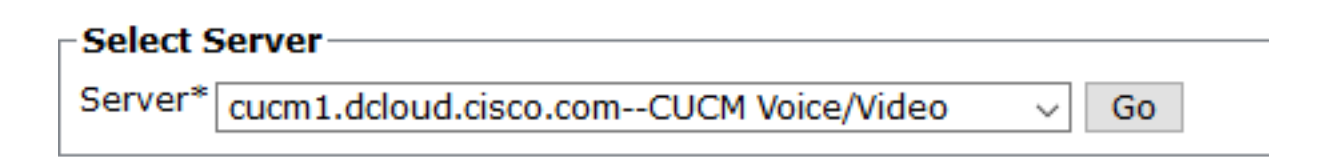

4. Uberprüfen Cisco Certificate Authority Proxy Function und klicke auf Save um den Service zu aktivieren. Klicken Sie auf Ok zur Bestätigung.

**Security Services** 

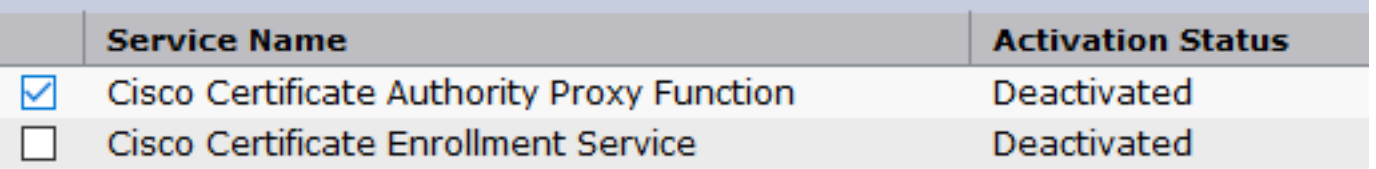

Stellen Sie sicher, dass der Service aktiviert ist, und navigieren Sie dann zur CUCM-5.Verwaltung.

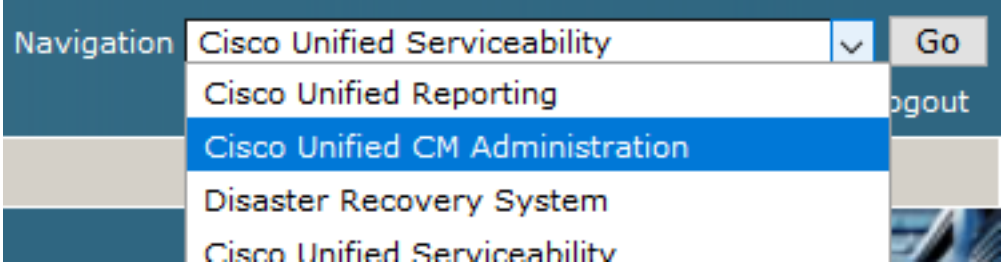

6. Navigieren Sie nach der erfolgreichen Anmeldung bei der CUCM-Verwaltung zu system > Security > Phone Security Profile um ein Gerätesicherheitsprofil für das Agentengerät zu erstellen.

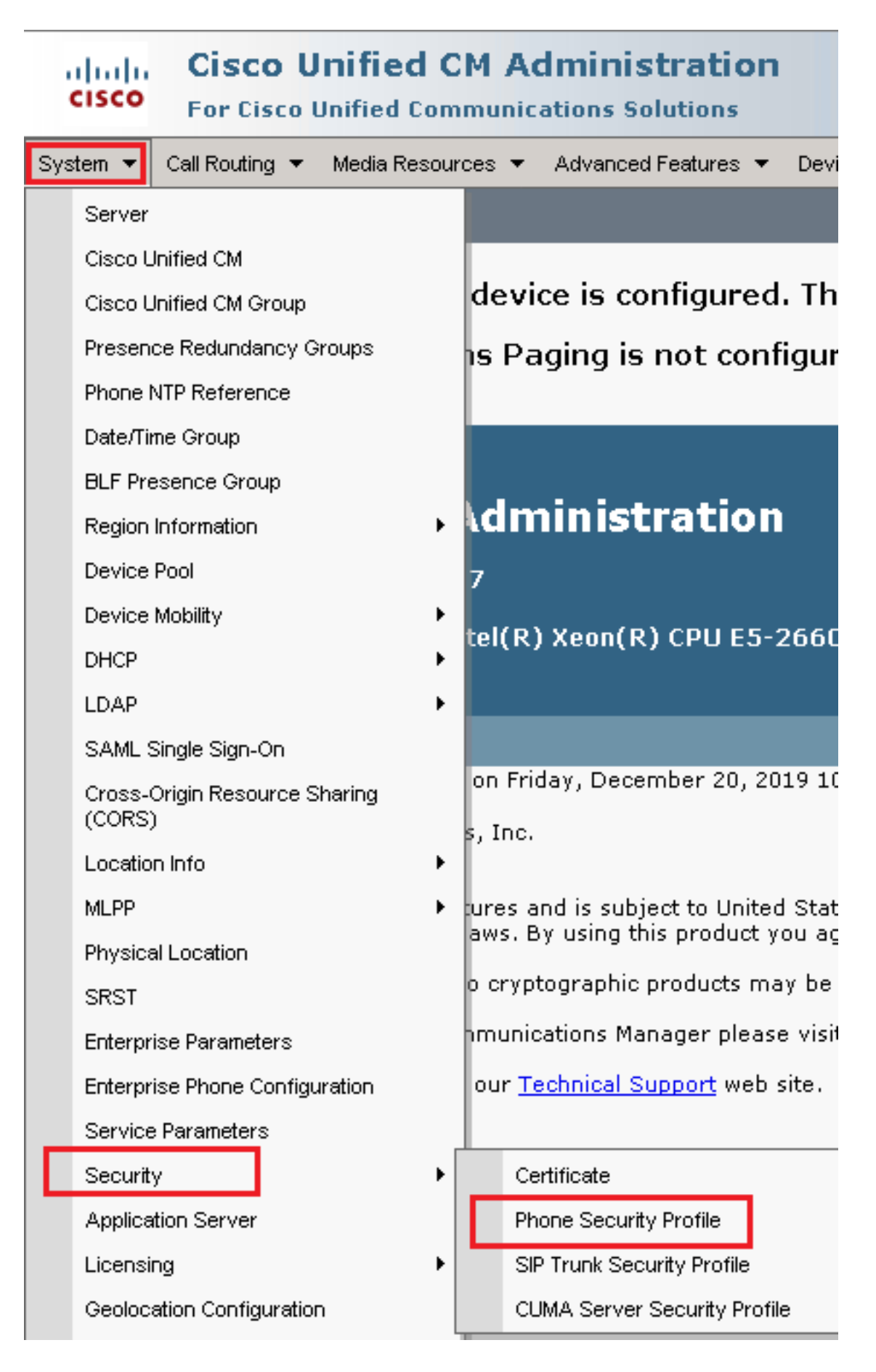

Suchen Sie das Sicherheitsprofil für den Gerätetyp Ihres Agenten. In diesem Beispiel wird 7.ein Softphone verwendet. Wählen Sie deshalb Cisco Unified Client Services Framework - Standard SIP Non-Secure Profile. Klicken Sie auf das Kopiersymbol **b** um dieses Profil zu kopieren.

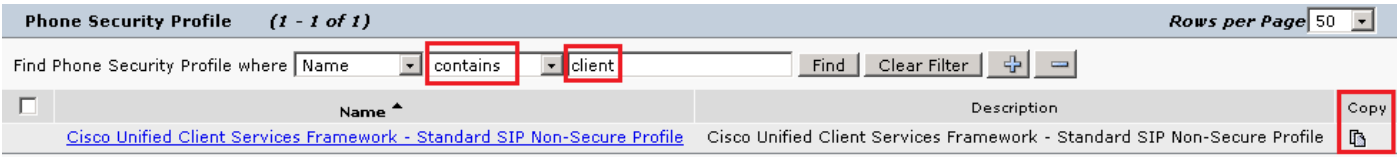

8. Profil umbenennen in Cisco Unified Client Services Framework - Secure Profile. CAndern Sie die Parameter wie in diesem Bild und klicken Sie dann auf Save oben links auf der Seite.

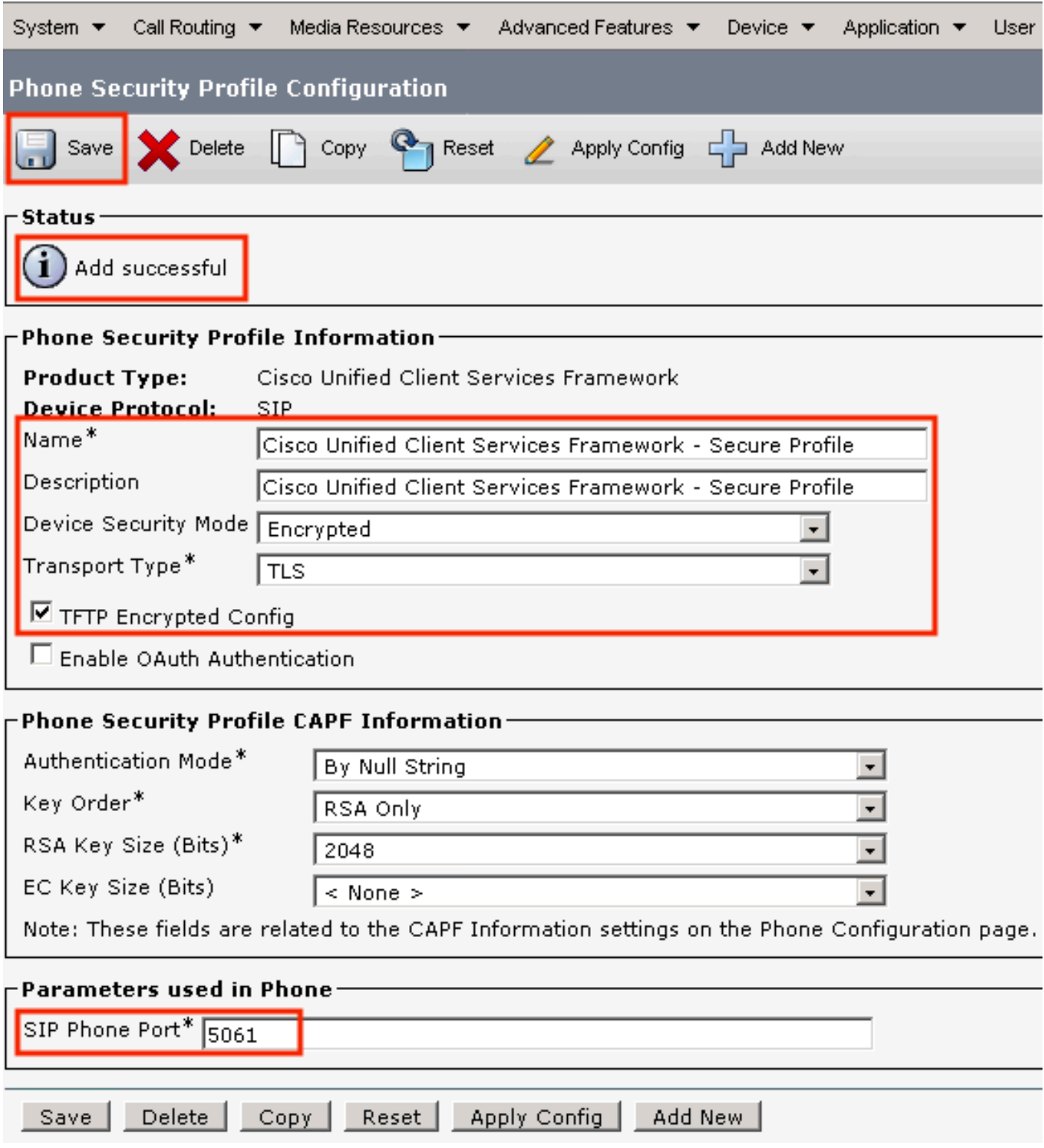

9. Navigieren Sie nach der erfolgreichen Erstellung des Telefongeräteprofils zu Device > Phone.

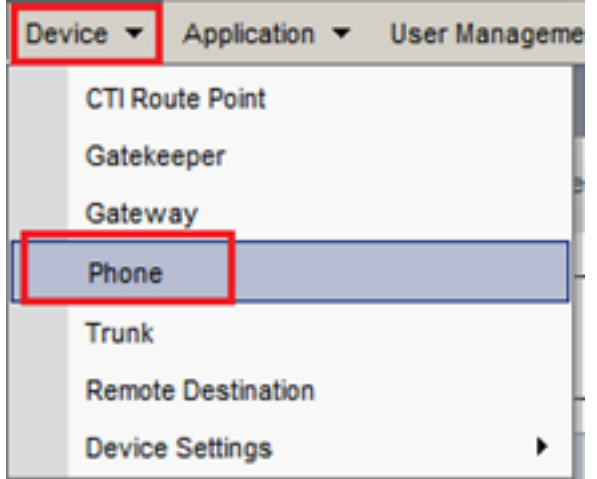

- 10. Klicken Sie auf Find um alle verfügbaren Telefone aufzulisten, und klicken Sie dann auf Agententelefon.
- 11. Die Konfigurationsseite für Agententelefone wird geöffnet. Suchen Certification Authority Proxy Function (CAPF) Information Abschnitt. Um LSC zu installieren, stellen Sie Certificate Operation zu Install/Upgrade und Operation Completes by auf einen beliebigen Zeitpunkt in der Zukunft ändern.

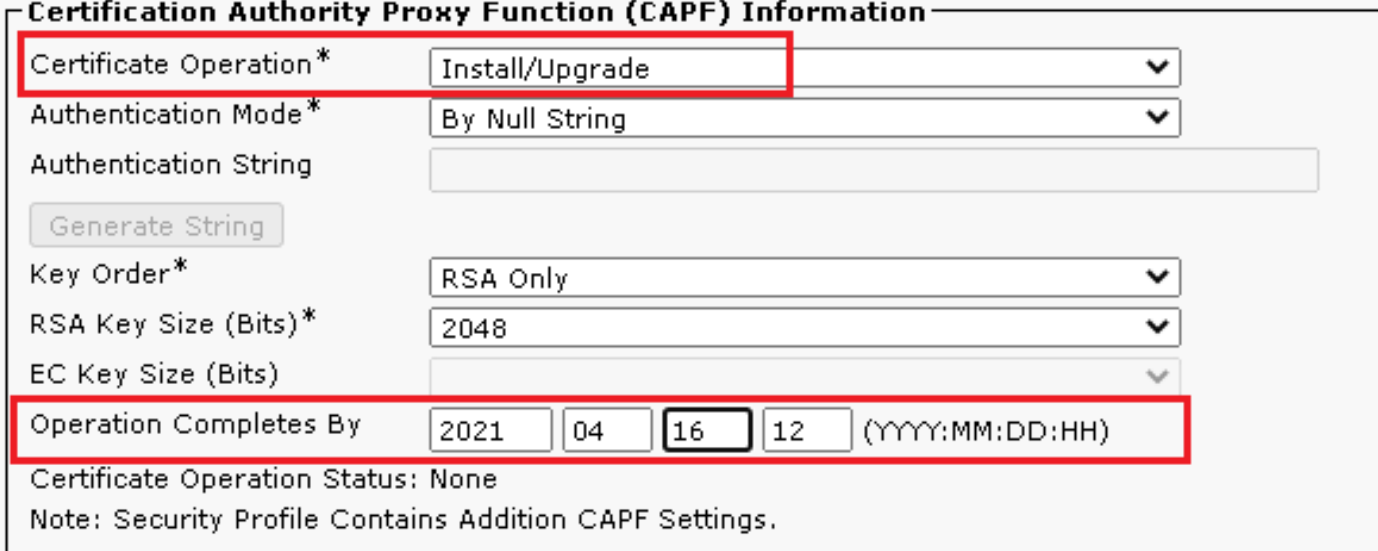

12. Suchen Protocol Specific Information Abschnitt und ändern Sie Device Security Profile Zu Cisco Unified Client Services Framework – Secure Profile.

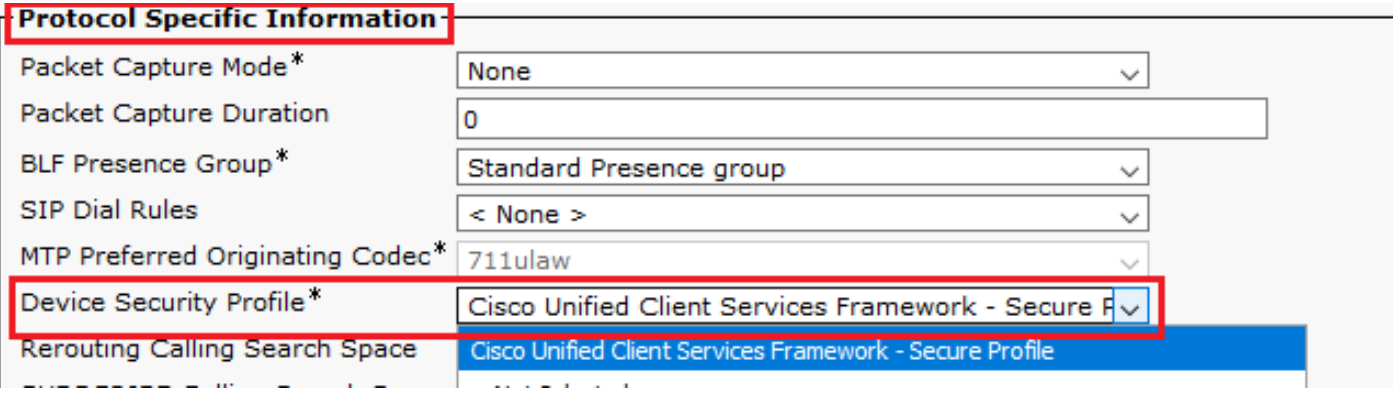

13. Klicken Sie auf Save oben links auf der Seite. Stellen Sie sicher, dass die Änderungen

erfolgreich gespeichert wurden, und klicken Sie auf Reset.

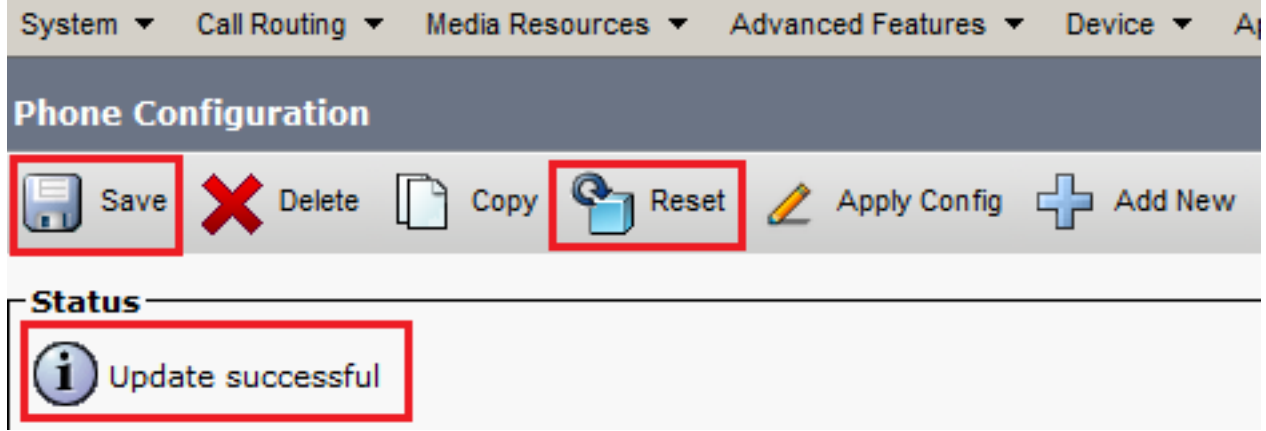

14. Ein Popup-Fenster wird geöffnet, und klicken Sie auf Reset um die Aktion zu bestätigen.

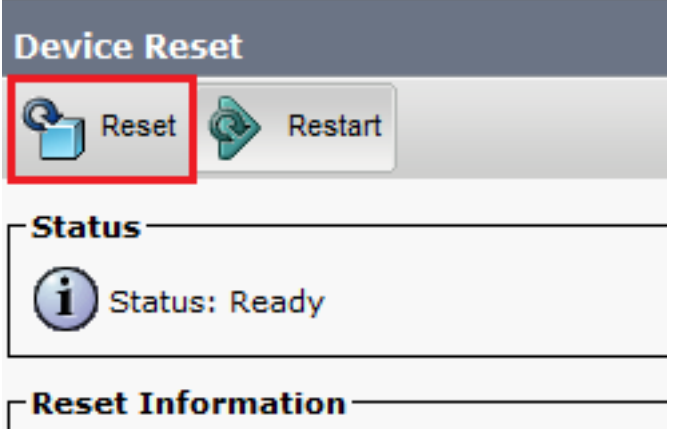

15. Nachdem sich das Agent-Gerät erneut beim CUCM registriert hat, aktualisieren Sie die aktuelle Seite, und überprüfen Sie, ob das LSC erfolgreich installiert wurde. Überprüfen Certification Authority Proxy Function (CAPF) Information Abschnitt, Certificate Operation muss auf eingestellt sein No Pending Operation und Certificate Operation Status ist auf Upgrade Success.

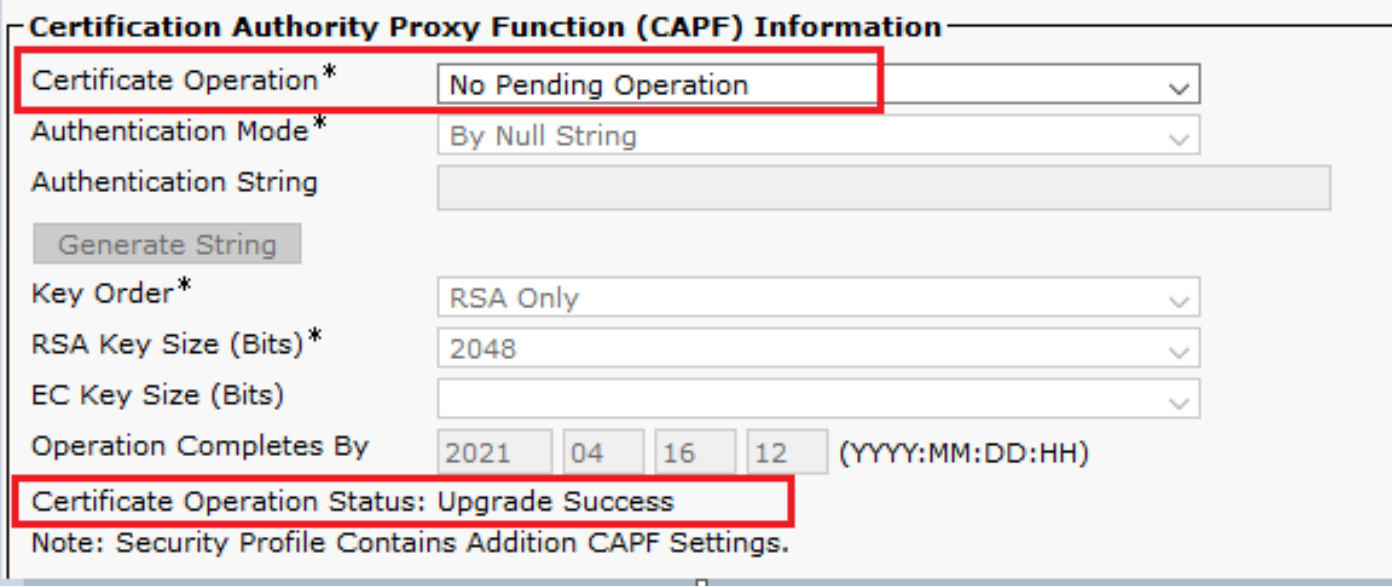

16. Gehen Sie zu den gleichen Schritten wie in Schritt . 7 - 13 zum Sichern der Geräte anderer

Agenten, die Sie mit CUCM sicheres SIP und RTP verwenden möchten.

## Überprüfung

Führen Sie folgende Schritte durch, um zu überprüfen, ob das RTP ordnungsgemäß gesichert ist:

- Führen Sie einen Testanruf beim Contact Center aus, und hören Sie sich die IVR-1. Aufforderung an.
- 2. Offnen Sie gleichzeitig die SSH-Sitzung zu vCUBE, und führen Sie den folgenden Befehl aus:

show call active voice brief

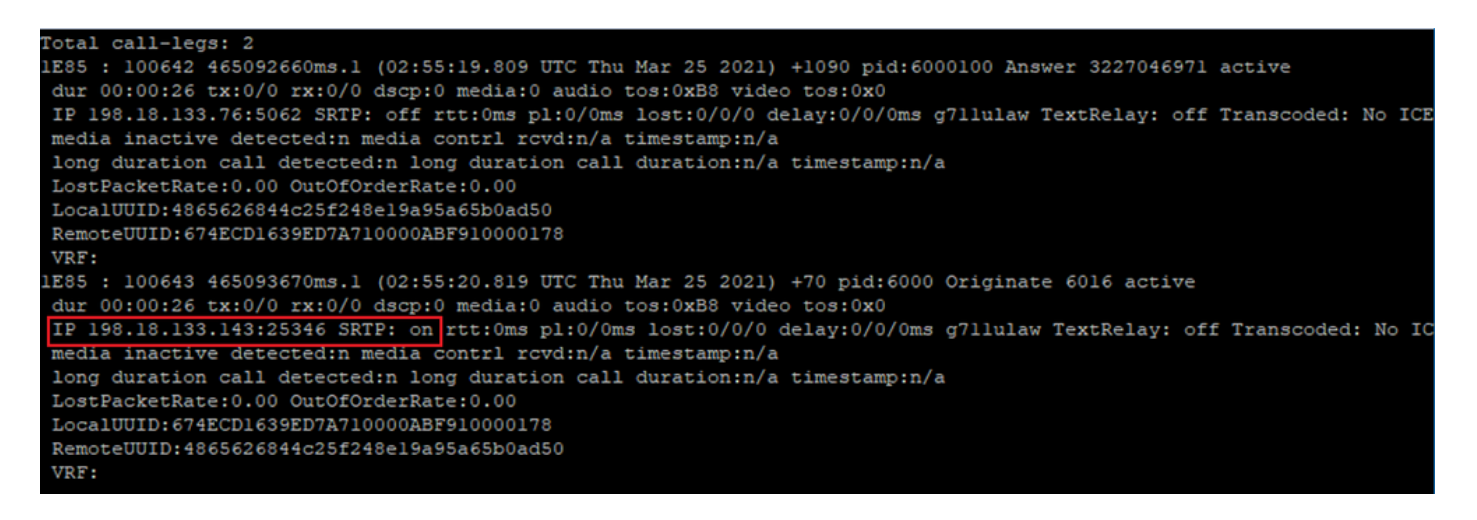

Tipp: Überprüfen Sie, ob das SRTP on zwischen CUBE und VVB (198.18.133.143) Wenn dies der Fall ist, wird bestätigt, dass der RTP-Verkehr zwischen CUBE und VVB sicher ist.

Stellen Sie einen Mitarbeiter zur Verfügung, um den Anruf entgegenzunehmen. 3.

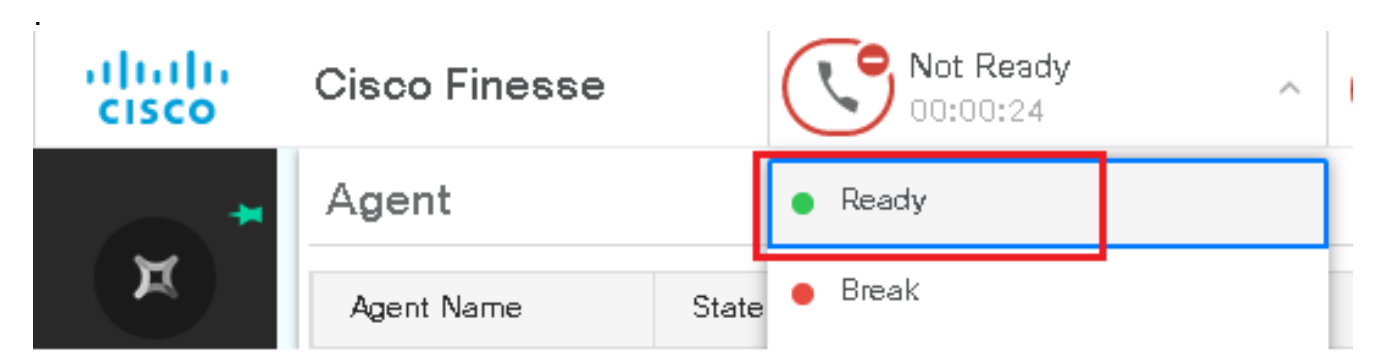

- 4. Der Agent wird reserviert, und der Anruf wird an den Agent weitergeleitet. Nehmen Sie den Anruf an.
- 5. Der Anruf wird mit dem Mitarbeiter verbunden. Kehren Sie zur vCUBE SSH-Sitzung zurück, und führen Sie den folgenden Befehl aus: show call active voice brief

Otal call-legs: 2 1E85 : 100642 465092660ms.1 (02:55:19.809 UTC Thu Mar 25 2021) +1090 pid:6000100 Answer 3227046971 connected dur 00:04:01 tx:0/0 rx:0/0 dscp:0 media:0 audio tos:0xB8 video tos:0x0 IP 198.18.133.76:5062 SRTP: off rtt:0ms pl:0/0ms lost:0/0/0 delay:0/0/0ms g7llulaw TextRelay: off Transcoded: No ICE: Off media inactive detected:n media contrl rcvd:n/a timestamp:n/a long duration call detected:n long duration call duration:n/a timestamp:n/a LostPacketRate: 0.00 OutOfOrderRate: 0.00 LocalUUID:4865626844c25f248el9a95a65b0ad50 RemoteUUID:00003e7000105000a000005056a06cb8 VRF: LE85 : 100643 465093670ms.1 (02:55:20.819 UTC Thu Mar 25 2021) +70 pid:6000 Originate 6016 connected dur 00:04:01 tx:0/0 rx:0/0 dscp:0 media:0 audio tos:0xB8 video tos:0x0 IP 198.18.133.75:24648 SRTP: on rtt:0ms pl:0/0ms lost:0/0/0 delay:0/0/0ms g7llulaw TextRelay: off Transcoded: No ICE: Off media inactive detected:n media contri rovd:n/a timestamp:n/a long duration call detected:n long duration call duration:n/a timestamp:n/a LostPacketRate: 0.00 OutOfOrderRate: 0.00 LocalUUID:00003e7000105000a000005056a06cb8 RemoteUUID:4865626844c25f248el9a95a65b0ad50 VRF:

Tipp: Überprüfen Sie, ob das SRTP on zwischen CUBE und den Telefonen der Agenten (198.18.133.75). Wenn ja, wird bestätigt, dass der RTP-Verkehr zwischen CUBE und Agent sicher ist.

Sobald der Anruf verbunden ist, wird auf dem Agentengerät eine Sicherheitssperre 6. angezeigt.. Dies bestätigt auch, dass der RTP-Verkehr sicher ist.

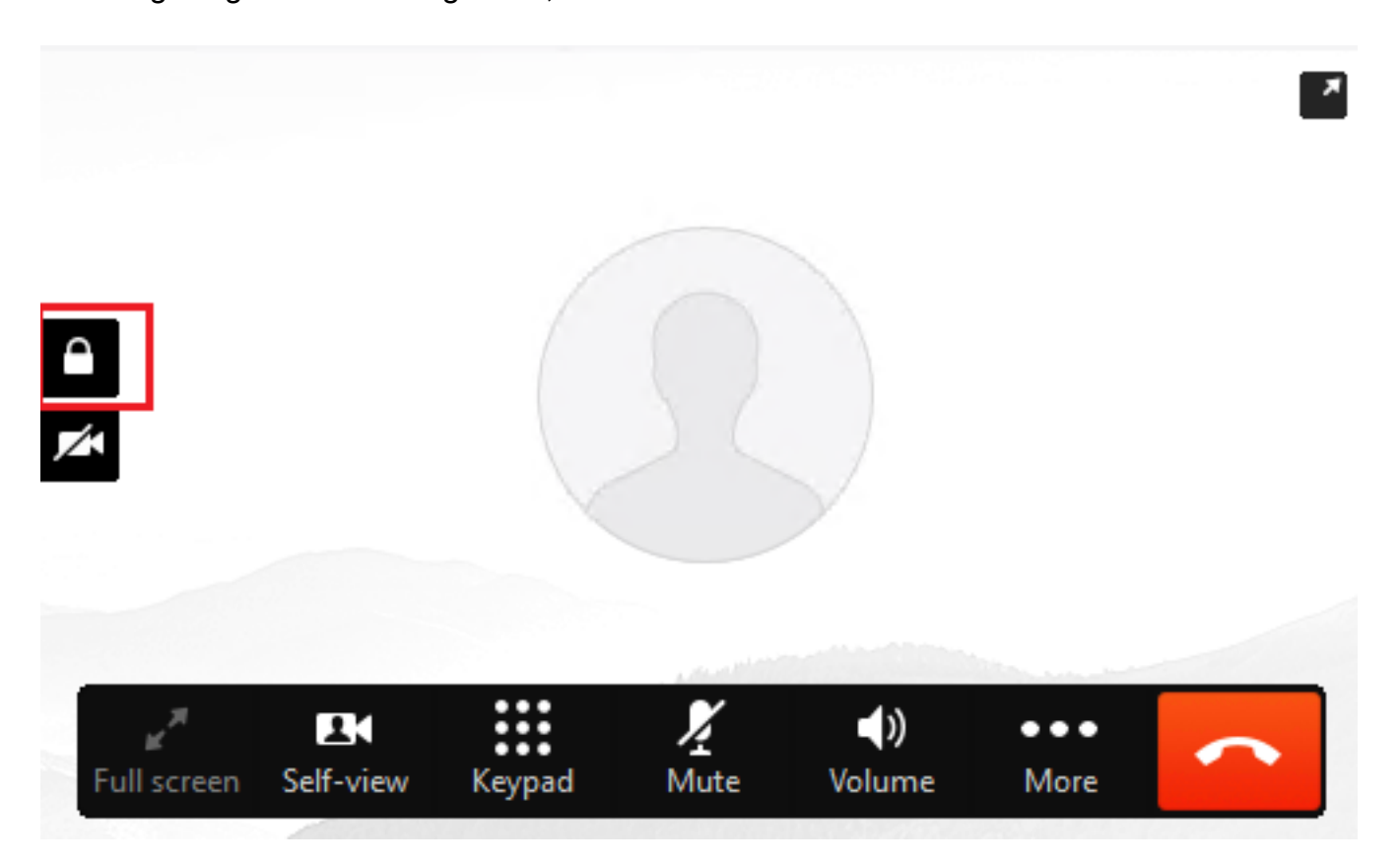

Weitere Informationen zum Überprüfen der ordnungsgemäßen Sicherung der SIP-Signale finden Sie im Artikel [Configure Secure SIP Signaling.](https://www.cisco.com/c/de_de/support/docs/contact-center/unified-contact-center-enterprise/218434-configure-secure-sip-signaling-in-contac.html)

#### Informationen zu dieser Übersetzung

Cisco hat dieses Dokument maschinell übersetzen und von einem menschlichen Übersetzer editieren und korrigieren lassen, um unseren Benutzern auf der ganzen Welt Support-Inhalte in ihrer eigenen Sprache zu bieten. Bitte beachten Sie, dass selbst die beste maschinelle Übersetzung nicht so genau ist wie eine von einem professionellen Übersetzer angefertigte. Cisco Systems, Inc. übernimmt keine Haftung für die Richtigkeit dieser Übersetzungen und empfiehlt, immer das englische Originaldokument (siehe bereitgestellter Link) heranzuziehen.